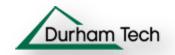

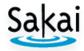

## Lessons (Lesson Builder)

Lesson Builder was created to enable students a "one-stop-shopping" experience. Instead of clicking on links in many different locations in the course, students can find in **Lessons**, links to **weekly subpages**. You decide when to make weekly subpages available to your students.

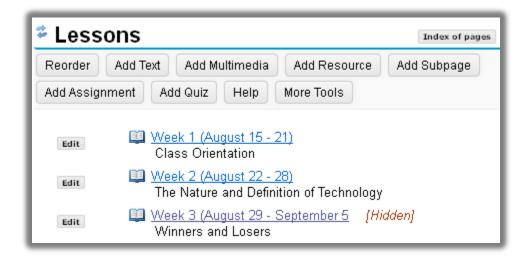

**How do you start?** If you are creating a **new course**, Lessons is only a tool. You'll need to perform the following steps before using Lessons:

- 1. Study the **course learning objectives.**
- 2. Based on the objectives, create a course outline, which documents the most **important skills and knowledge** your students must master.
- 3. Decide how you'll **evaluate** your student's mastery of important course skills/knowledge. It is good practice to evaluate students in multiple ways.
- 4. Create a **draft** of the course lessons, activities, and assessments.
- 5. Now you're ready to use **Lessons** to link to your PowerPoint's, Word documents, PDF's, Web Sites, Videos, and Assessments

What if you have already created a class? Lessons is a tool that gives you the opportunity to: Reassess, redesign, reorganize, implement, and evaluate your course, based on the five steps listed above.

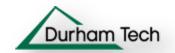

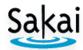

With **Lessons subpages**, you can add content, add assessments, and organize your subpages. These are the primary action buttons available in Lessons:

- 1. Add Subpage
- 2. Add Text:
  - a. Add headings and instructions
  - b. Add links to Web sites
- 3. Add Resource: Add links to PowerPoint's, PDF's, and Word documents
- 4. Assessments (Shown as links):
  - a. Add Assignment and/or Add Quiz
  - b. In More Tools: Add Forum Topic
- 5. Subpage Management:
  - a. Reorder: Move content up or down in a Subpage
  - b. In **More Tools: Settings:** Manage Subpage availability
- 6. Add Multimedia: Display YouTube videos and images

# Part I: Add the Lessons Tool to your site

## Step 1: Log in to Sakai and go to My Practice Course

Use the **Mozilla Firefox** web browser to logon and access your practice site:

- a. At the top, in the web address box, type <a href="http://sakai.durhamtech.edu/">http://sakai.durhamtech.edu/</a> to access the Sakai Gateway Page.
- b. Enter your **Sakai user id** and **password** and press enter (Note: Your Sakai user id/password is the same as your Web Advisor user id/password).
- c. At the top, click on **More Sites**; under the **Training** category, click on **My Practice Course.**

## Step 2: Add the Lessons Tool to your course (Site Info-Edit Tools)

- a. At the left on your main course menu, click on the **Site Info** link.
- b. At the top of *Site Info*, click on **Edit Tools**.
- c. Click on the check box beside the **Lessons** tool; click **Continue**, click **Continue** again.
- d. Finally, click **Finish** to add the tool to your main course menu.

#### **Step 3: Go to Lessons**

On the main course menu, you can now click on **Lessons**. You'll see the *Lessons Help* area, titled *Getting Started with Lesson Builder*.

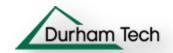

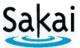

# Part II: Add Text to Lessons and Add a Subpage to Lessons

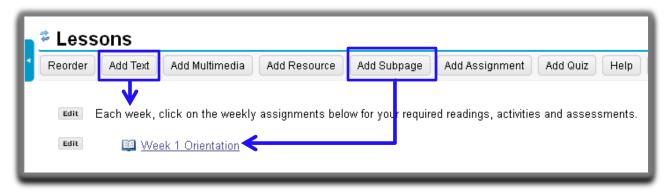

## Step 1: Add an introduction to your Lessons area (Lessons-Add Text)

- a. At the top, click on the Add Text button.
- b. In the *Text Editor*, type an introduction to your weekly subpages, such as the following: *Each week, click on the weekly assignments below.* Then click **Save.**

#### Step 2: Edit Text

- a. Beside the text you just added, click on the **Edit** button.
- b. If you made a mistake, correct your text, click **Save.** No mistakes? Click **Cancel**.

## Step 3: Add a weekly Subpage (Lessons-Add Subpage)

- a. At the top, click on the **Add Subpage** button.
- b. In the *Add Subpage* dialog box, type the **Page title** of your Subpage: *Week 1 Orientation* Press the **Create** button.
- c. You'll now see the Lessons Help area displayed for your *Week 1 Orientation* Subpage.

# Part III: Add Text to a Subpage and Edit a Subpage

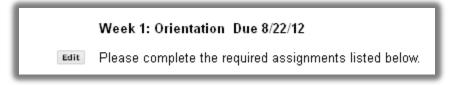

## Step 1: Add an introduction to your weekly Subpage

- a. At the top, click on the **Add Text** button
- b. In the Text Editor, type: Week 1: Orientation and a Due date Press Enter
- c. Next type: Please complete the required assignments listed below. Press Enter
- d. Click Save.

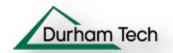

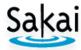

## Step 2: Return to the Lessons main page

- a. At the top, click on the **Back** button, to return to the *Lessons* area
- b. In the *Lessons* area, you should now see the new link to the *Week 1 Orientation* Subpage

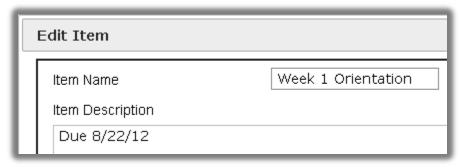

#### Step 3: Update the Subpage Name and/or Description

- a. Click on the **Edit** button to the left of the link.
- b. You can update the **Item Name**, the name of the Subpage link.
- c. You can add an **Item Description**, such as the due date, which will appear below the Subpage link.
- d. To save changes, click **Update Item.** You'll return to the *Lessons* main page.

# Part IV: Link to an Existing File from your Subpage

**Note:** If you don't have a PowerPoint folder in your Resources area, with a PowerPoint file already in it, add a file, using the link to instructions on the last page.

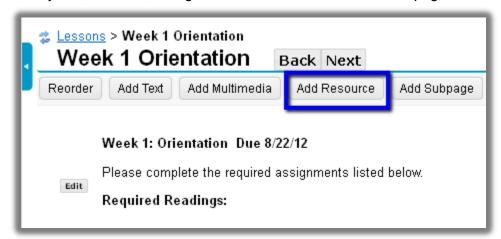

## Step 1: In a Subpage: Add Resource

- a. Click on the **Week 1 Orientation** Subpage link
- b. At the top, click on the **Add Resource** button

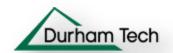

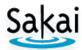

## **Step 2: Choose the Existing File link**

- a. If you've already uploaded files to your **Resources** area, as we did in the Intro to Sakai workshop, you can choose one of those files to add to your subpage
- b. In the Add Resource dialog box, click on the link Choose Existing File

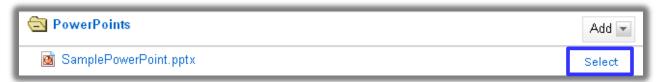

## Step 3: Choose the File to add to the Subpage

- a. In the Please Choose a File dialog box, you'll see your Resources area
- b. Click on the **PowerPoints** folder, or another folder where you've uploaded your files. The folder will then display a file or files below its name.
- c. To the right of the PowerPoint file you want to add, click on **Select**
- d. At the bottom of the dialog box, click on Continue
- e. You'll see the new link to your file added to the Subpage
- f. You can add as many file links as you like to a Subpage

# Part V: Add a link to a Web site to your Subpage

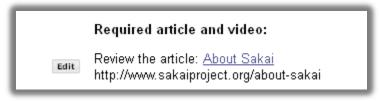

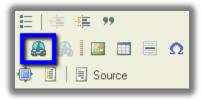

**Step 1:** At the top of your Subpage, click on the **Add Text** button

Step 2: In the Text Editor, type text to introduce your required assignments:

- a. Required article and video
- b. Press enter to create double line spacing

**Step 3**: In the *Text Editor*, type text to introduce your web article:

a. Review the article: About Sakai Press the Shift key and enter key

**Step 4:** In the *Text Editor*, type your article's web address:

- a. http://www.sakaiproject.org/about-sakai
- b. Press the Shift key and enter

**Step 5: Highlight** the *web address* you just typed, **press the CTRL key and C key** to copy the web address

**Step 6: Highlight** the text you want to create a link from: *About Sakai* 

**Step 7:** On the middle Toolbar, on the right, click on the **Link** button.

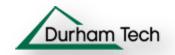

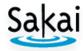

In the *Link* dialog box:

- a. Click in the **URL box**, press the **CTRL and V keys** to paste your web address
- b. Click the *Target tab*, click on the **Target drop down arrow**, click **New Window** (\_blank)
- c. Click on the **OK** button

**Step 8:** Click the **Save** button. You'll now see the text and link to a web site.

# Part VI: Add and link to an Assignment from a Subpage

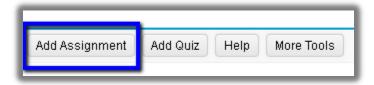

#### Step 1: Add the Assignments Tool to your course (Site Info-Edit Tools)

- a. At the left on your main course menu, click on the **Site Info** link.
- b. At the top of Site Info, click on **Edit Tools**.
- c. Click on the check box beside the **Assignments** tool; click **Continue**, click **Continue** again. Click **Finish** to add the tool to your main course menu.

#### **Step 2: Go to Lessons**

- a. On the left, on the main course menu, click on **Lessons**.
- b. You should be returned to your Subpage, the last area you were working with.

#### **Step 3: Add a new Assignment**

You can create Assignments, Quizzes, and Discussion Forum/Topics, and link to the assessment from Lessons. Once you know how to link to one type of assessment, you'll know how to link to the others. Click on the **Add Assignment** button

- a. Click on the provided link: Create a new assignment using Assignments
- b. Click on the Add button

#### Step 4: Complete the Add Assignment dialog box

Type or choose the following information:

- a. Add a **Title:** Describe Sakai Assignment
- b. Skip the Open Date/Time, Due Date/time and Accept Until date
- c. Use the default Student submissions: *Inline and Attachments*
- d. Beside **Grade Scale**, click on the drop down box, click on **points**
- e. For **points**, type: 100

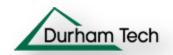

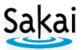

- f. Type your **Assignment instructions**: Based on your readings and web site article: Describe Sakai and provide three reasons why colleges are using Sakai
- g. Skip adding a date to the Schedule and an announcement
- h. Place a check mark beside the Add honor pledge; Skip Use Turnitin
- i. Under Grading: Click beside Add Assignment to Gradebook
- j. Skip the rest of the questions about notifications and Additional Information
- k. At the bottom, click on the **Post** button

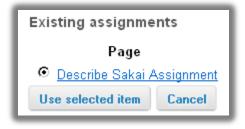

## **Step 5: Pick the Assignment to add to the Subpage**

- a. You're now in the Assignment area, viewing the Assignment list
- b. At the top of the web page, click on the link Continue with Add Assignment, after you created the new assignment
- c. You're back in the Lessons tool *Pick an Assignment* web page. It will display all Assignments created in the site. Below Existing Assignments, if not already selected, click on the radio button beside your new assignment
- d. Click on the Use selected item link
- e. You'll be returned to the Subpage, with a new Assignment link added
- f. We could have created the Assignment in the Assignments area first or used the method we just performed, by creating the Assignment while in the Lessons area

# Part VII: Reorder content on your Subpage

# How can you add a heading for the new Sakai Assignment?

- You can add text; then use the reorder link to move an item where you like
- You can also reorder Subpages on the main Lesson web page

#### **Step 1: Add a heading for the new assignment:**

- a. At top, click on the Add Text link; type: Required Assignment.
- b. **Highlight** the text; on the far left on the tool bar, press the **B for bold** icon
- c. At bottom, click on the **Save** button

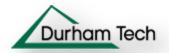

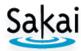

5 <u>Describe Sakai Assignment</u> 6 Required Assignment:

## **Step 2: Move the new text above the Sakai Assignment:**

- a. At the top, click on the **Reorder** button
- b. Click on the Required Assignment text (6 in the example); drag above the Sakai Assignment link (5 in the example). You can drag items up or down.
- c. Do **NOT** drag any item below the three hyphens below your last item, or they will be permanently deleted!
- d. When done, click Save.

# Part VIII: Add a Subpage, Hide a Subpage, Reorder a Subpage

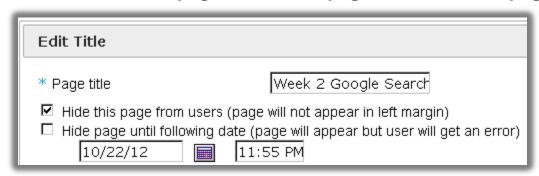

# **Step 1: Return to the Lessons main page:** At the top of the Subpage, click on the Lessons link

# Step 2: Add a Subpage for Week 2

- a. At the top, click on the Subpage button
- b. Type the page title: Week 2 Google Search
- c. Click Create. You'll see the Lessons Help page.

# Step 3: Hide a Subpage

- a. At the top, to the far right, click on the More Tools button
- b. On the drop down, click on **Settings**
- c. You can permanently hide a subpage, or choose a date/time to make it available
- d. After making changes, click on Save

Note: Students don't get an error when you hide a subpage

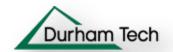

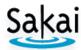

## **Step 4: Return to the Lessons main page:**

- a. At the top of the Subpage, click on the **Lessons** link
- b. The new Subpage displays, with the word [Hidden] beside it in italics and in red

## **Step 5: Reorder Subpages**

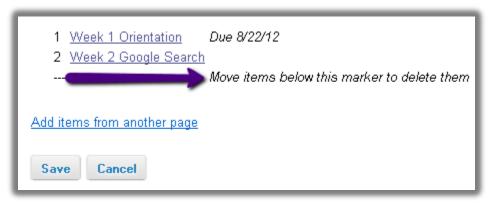

- a. At the top, click on the **Reorder** button
- b. Click on the Week 2 Subpage (2 in the example) and drag it above the Week 1 Subpage (1 in the example). When done, click **Save**

**Note:** Do **NOT** drag any item below the three hyphens below your last item, or they will be permanently deleted!

# Part IX: Display a YouTube video using Add Multimedia

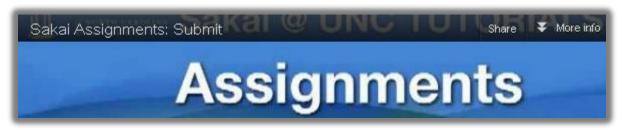

- **Step 1**: Click on the link for Week 2 Google Search
- **Step 2:** Click on **Add Text** to introduce your YouTube video.
- Step 3: In the Text Editor: Type: Study the video below: Sakai Assignments: Submit

#### **Step 4: Find and copy the YouTube video web address:**

- a. In a new browser tab, type: <a href="http://www.youtube.com">http://www.youtube.com</a>
- b. On the top left, in YouTube's search box, type: sakai assignments submit and press **Enter**; click on the video title: Sakai Assignment: Submit
- c. Below the video, click on the *Share* button
- d. Highlight the web address, press CTRL and C keys to copy the web address

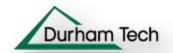

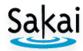

**Step 5**: Click on the web browser tab for Sakai

- a. Click after the last text added; press **Shift and Enter** to create a single space
- b. Press the **CTRL** and **V** keys to paste the YouTube web address

**Step 6: Highlight** the *web address* you just pasted, **press the CTRL and C keys** to copy the web address. Click on **Save**.

Step 7: Click on the Add Multimedia button

Step 8: Click in the URL box, press the CTRL and V keys to paste your web address

Step 9: Click the Save button

**Step 10:** To change the video address, or add a description that will display below the video, click on the **Edit** button to the left of the video. Make any changes you like, and then click **Update Item**. **Note:** YouTube web address: <a href="http://youtu.be/DEa6-fvk0i8">http://youtu.be/DEa6-fvk0i8</a>

# Part X: Add an image using Add Multimedia

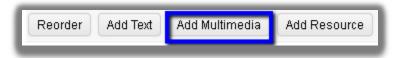

Step 1: If needed: Click on the link for Week 2 Google Search

Step 2: Click on the Add Multimedia button.

Step 3: Click on the link Choose Existing File

**Note:** If you don't have an images folder in your Resources area, or an image file, add the file, using the link to instructions on the last page of this document.

**Step 4:** If the image is located in a folder: Click on the folder where you've added your image, to display the folder contents

**Step 5**: To the *right* of the image file name, click **Select** 

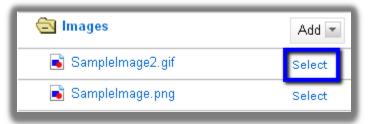

**Step 6:** At the bottom of the web page, click the **Continue** button

Step 7: You'll now see the image displayed on the Subpage

Step 8: To edit, click on the Edit button to the left of the image.

- a. Change the Alt Text to pinpoint why the image is being displayed
- b. If changes are made, click **Save** otherwise **Cancel.**

**Step 9**: At the top, click on the **Back** button to return to the main Lessons web page.

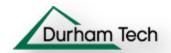

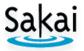

**Note:** Don't change the image width and height. If you need the image to be a different size, use a graphic tool to resize or crop it, such as <a href="Windows 7 Paint">Windows 7 Paint</a> or <a href="Windows XP">Windows XP</a> <a href="Windows XP">Paint</a>.

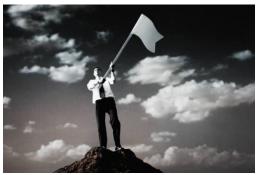

## Sakai Help:

DTCC Sakai Instructor Handouts: <u>Sakai Resources</u> <u>http://courses.durhamtech.edu/wiki/index.php/Sakai\_Resources</u>

Rutgers Sakai Help Documents for <u>Lessons</u> <a href="http://rci.rutgers.edu/~oirt/sakai/helpdocs2/lessonbuilder.php">http://rci.rutgers.edu/~oirt/sakai/helpdocs2/lessonbuilder.php</a>

#### How to add Files to Resources instructions:

- 1) Go to the Sakai Gateway: <a href="http://sakai.durhamtech.edu">http://sakai.durhamtech.edu</a>
- 2) On the *left menu*, click on **Help for Instructors**
- 3) In the middle, below Sakai, click on Sakai Resources for Instructors
- 4) Scroll to the Sakai Tools area, click on Resources
- 5) First you'll find instructions for creating folders, then uploading files

http://courses.durhamtech.edu/wiki/images/9/9a/Resources.pdf